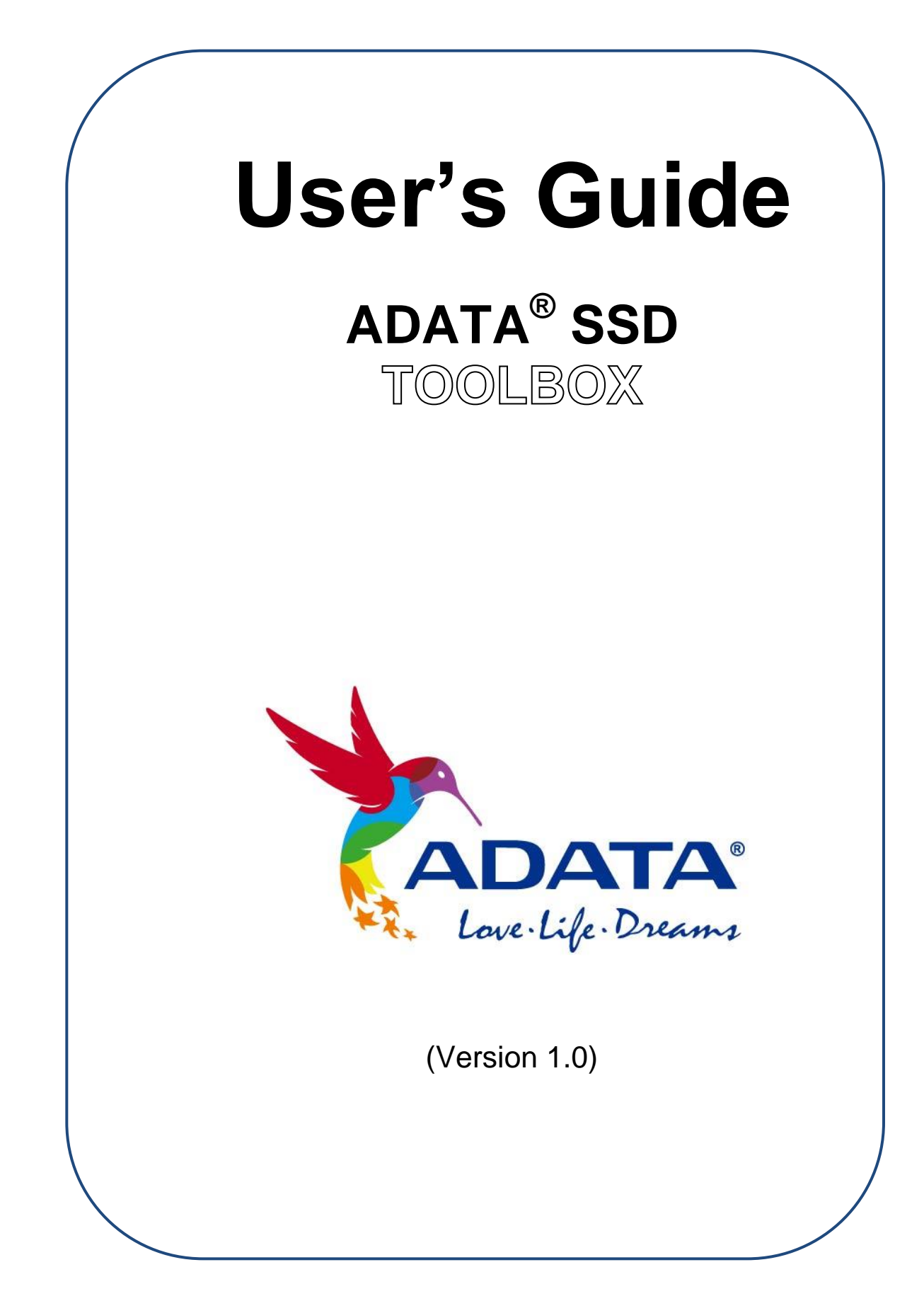

# **Contents**

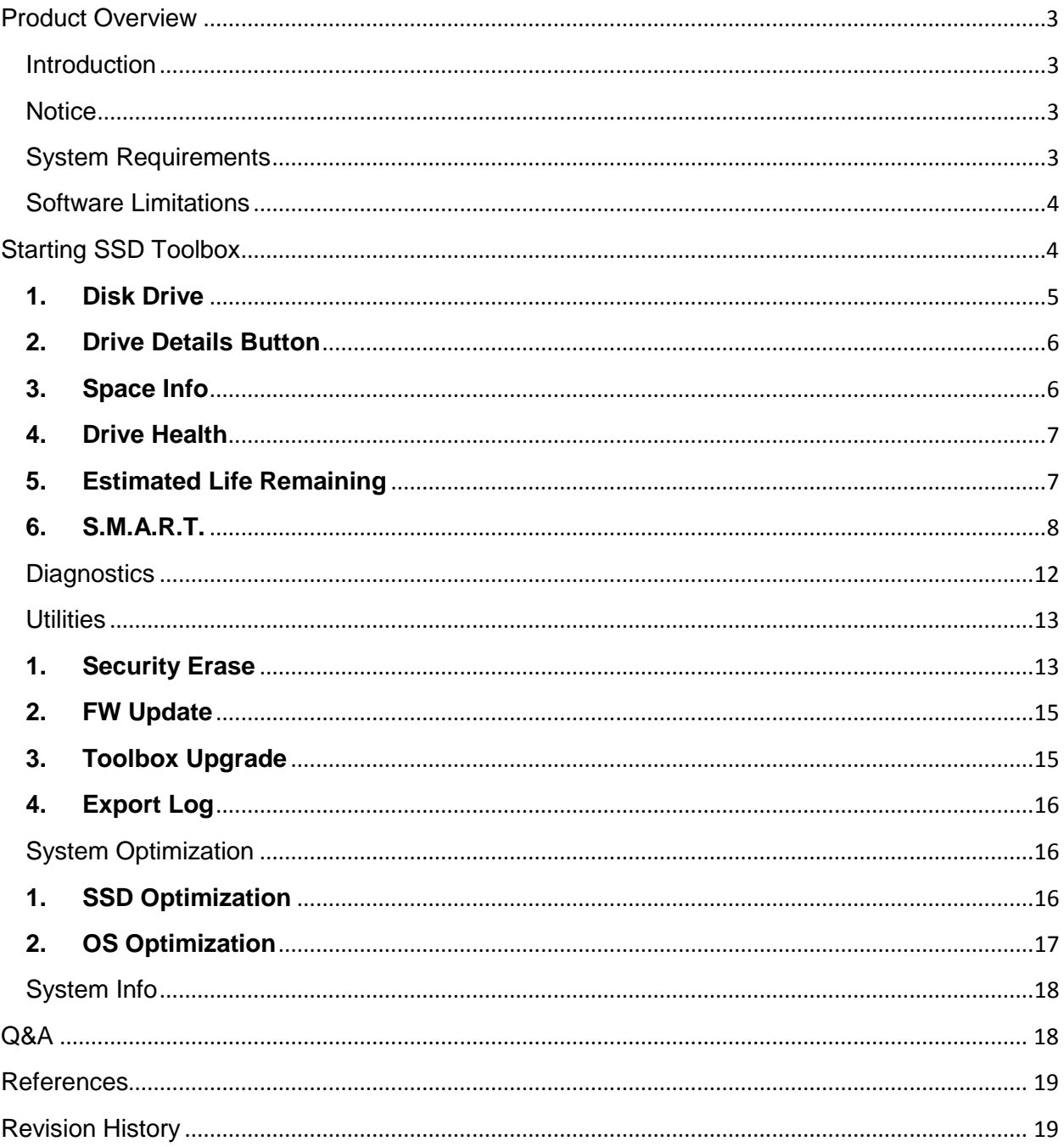

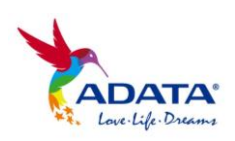

### <span id="page-2-0"></span>**Product Overview**

#### <span id="page-2-1"></span>Introduction

ADATA SSD Toolbox provides an easy way for users to obtain disk information and change disk settings. Additionally, it can speed up your SSD and even improve the endurance of an SSD. The SSD Toolbox provides **Drive Information**, **Diagnostics**, **Utilities**, **System Optimization** and **System Information**

#### <span id="page-2-2"></span>**Notice**

- **ADATA Toolbox is only for use with ADATA SSD products.**
- **Please back up your data before updating firmware or erasing the SSD.**
- **Press the refresh icon e** when any changes have been made **to the SSD.**
- **Some situations may result in the drive becoming un-detected. For example, when "Hot-Plug" is disabled in the BIOS setup.**
- **Some functions will not be supported if the drive is not an ADATA product.**

#### <span id="page-2-3"></span>System Requirements

- **Supported operating systems include Windows 7 32 / 64-bit, Windows 8 32 / 64-bit, Windows 8.1 32 / 64-bit.**
- **Minimum 10MB of free capacity is required to run this program.**
- **The software support***s* **all current ADATA SSDs. Some functions of the software may be limited on specific models. For a complete list of supported devices, refer to [http://www.adata](http://www.adata-group.com/index.php?action=ss_main&page=ss_software_6&lan=en)[group.com/index.php?action=ss\\_main&page=ss\\_software\\_6&l](http://www.adata-group.com/index.php?action=ss_main&page=ss_software_6&lan=en) [an=en](http://www.adata-group.com/index.php?action=ss_main&page=ss_software_6&lan=en)**

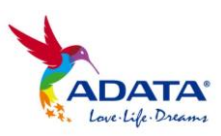

#### <span id="page-3-0"></span>Software Limitations

- **Supports physical drive interface only.**
- **Security Erase function only supported in Microsoft Windows® 7 OS.**

## <span id="page-3-1"></span>**Starting SSD Toolbox**

You can download ADATA SSD Toolbox from [http://www.adata](http://www.adata-group.com/index.php?action=ss_main&page=ss_software_6&lan=en)[group.com/index.php?action=ss\\_main&page=ss\\_software\\_6&lan=en.](http://www.adata-group.com/index.php?action=ss_main&page=ss_software_6&lan=en) Unzip the file and double-click "SSDTool.exe" to start.

### **ADATA Toolbox Functions**

When you run ADATA SSD Toolbox, the main screen will display drive information.

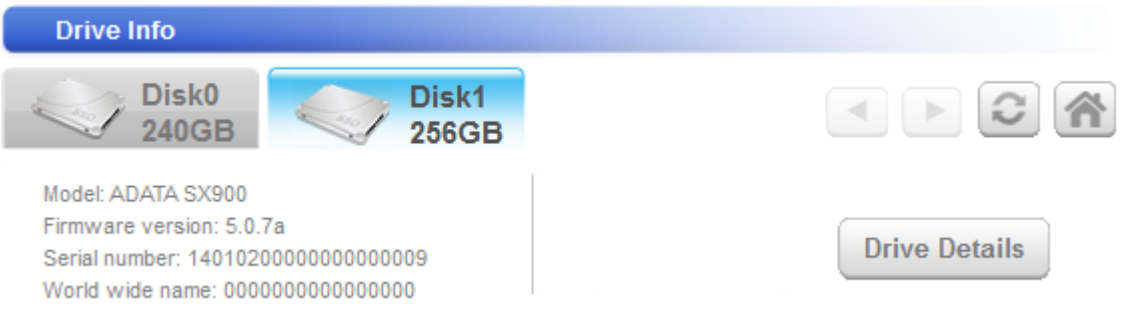

#### Button functions:

- $\Box$  /  $\Box$  Use the arrows to scroll through and select a drive
- $\triangle$  Return to Drive Info Screen

 $\Box$  – Re-scan the drives and refresh all displayed information in SSD Toolbox

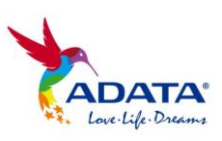

### Drive Info Screen

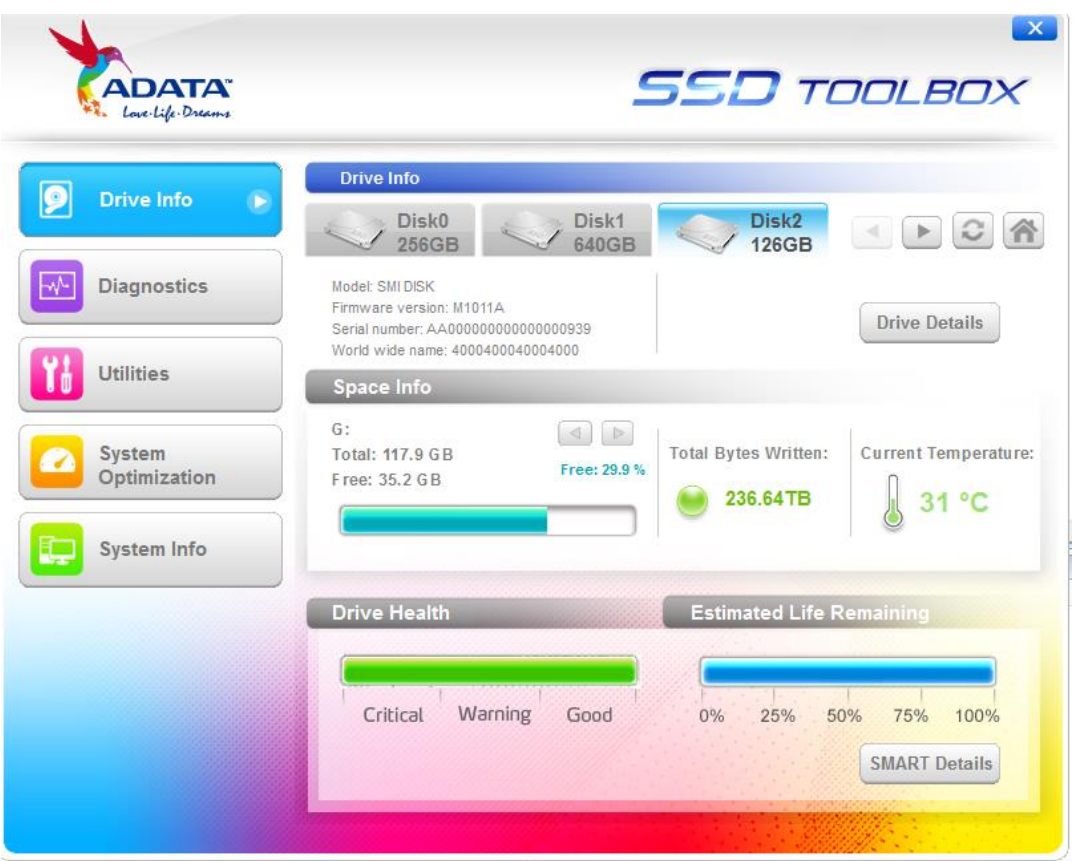

All connected drives will be displayed (Including non-ADATA products). Here you can see assigned drive information including capacity, used space on drive, drive temperature, drive health, and drive lifespan.

<span id="page-4-0"></span>**1. Disk Drive**

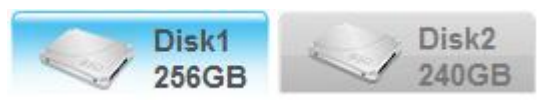

Through clicking on different SSDs shown in the tabs, you can find drive information include model name, firmware version, serial number and World Wide Name (WWN). Click  $\blacksquare$  to view the next connected SSD. Get the latest drive status by clicking the refresh icon  $\heartsuit$  after an SSD has been plugged in / unplugged.

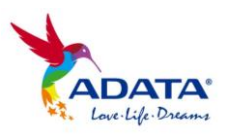

#### <span id="page-5-0"></span>**2. Drive Details Button**

**Drive Details** 

Clicking the Drive Details button will display in-depth technical information about the drive. Below, the Drive Details for an ADATA SX900 SSD is shown for reference. Other values will be displayed when using other ADATA products. For detailed information on the terms used, refer to the ATA specification linked at the end of this guide. (\*1)

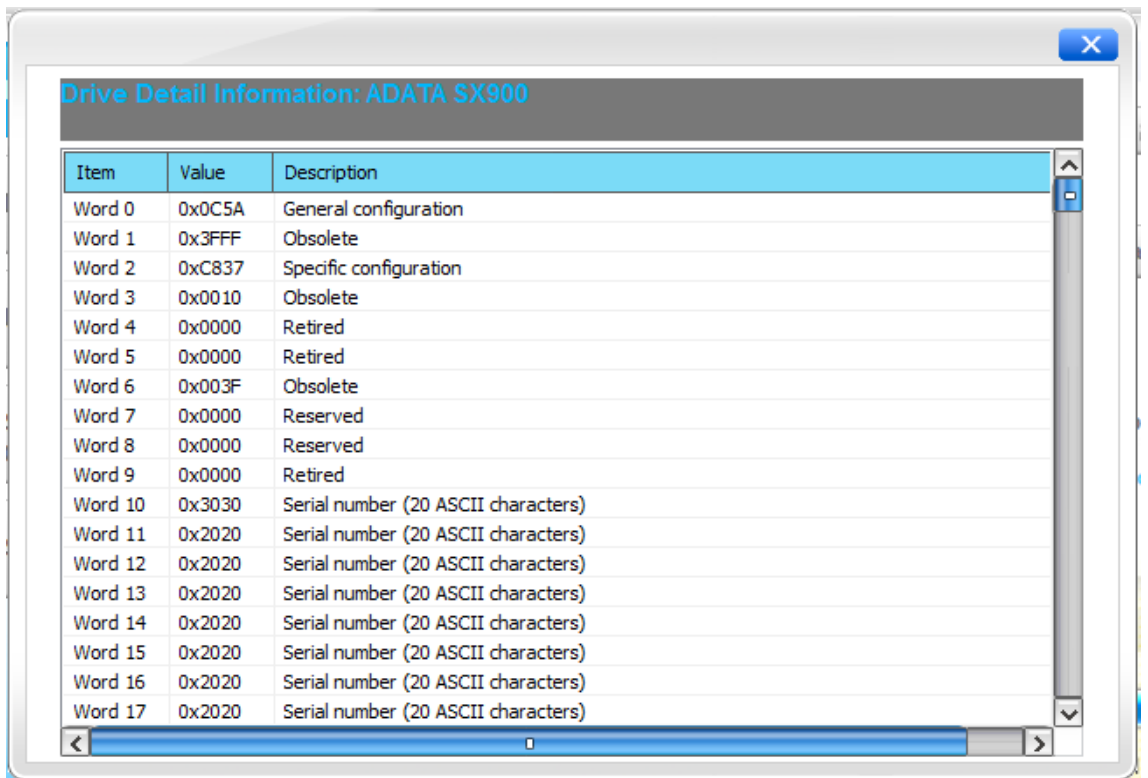

#### <span id="page-5-1"></span>**3. Space Info**

Space Info

In this section you can view drive letters and names for each drive, and see the total capacity and unused capacity on the partition. The Total Bytes Written (TBW) and current temperature will also be

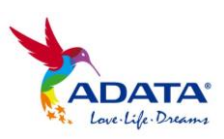

**6**

displayed for the drive selected. This will help you understand the drive's overall status. (Some modules may not support Total Bytes Written function)

Below is SSD detection temperature display, the temperature value is based on the SMART attribute.

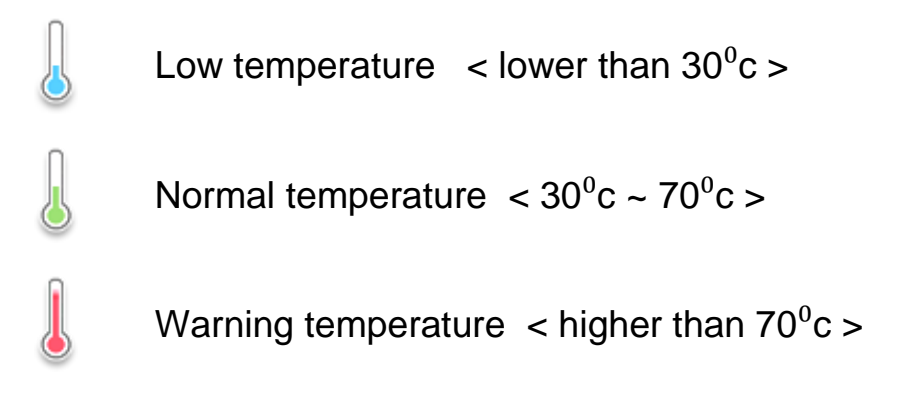

#### <span id="page-6-0"></span>**4. Drive Health**

Drive Health

On the Drive Info screen, Drive Health shows the current status of the selected SSD as measured by supported S.A.M.R.T attributes.

**Good (Green)** – All attributes are above threshold level

**Warning (Yellow)** –Some attributes are beyond the threshold level

**Critical (Red)** –Important attributes are beyond the threshold level. **It is recommended to save your data immediately.**

#### <span id="page-6-1"></span>**5. Estimated Life Remaining**

**Estimated Life Remaining** 

On the Drive Info screen, this reports the estimated life remaining of the selected SSD. The estimated life value is based on S.M.A.R.T attributes. **If remaining life is lower than 10%, you should immediately transfer all data to another disk.**

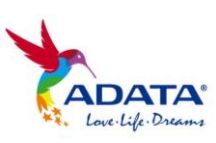

**7**

#### <span id="page-7-0"></span>**6. S.M.A.R.T.**

**SMART Details** 

The SMART table displays Self-Monitoring, Analysis and Reporting Technology attributes on the selected drive. Different brands of SSD may not support all S.M.A.R.T. attributes. For more attributes, refer to the SSD controller specification or link to S.M.A.R.T. attributes at the end of this guide [\(\\*2\).](#page-18-2)

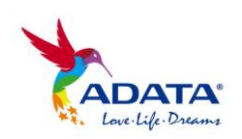

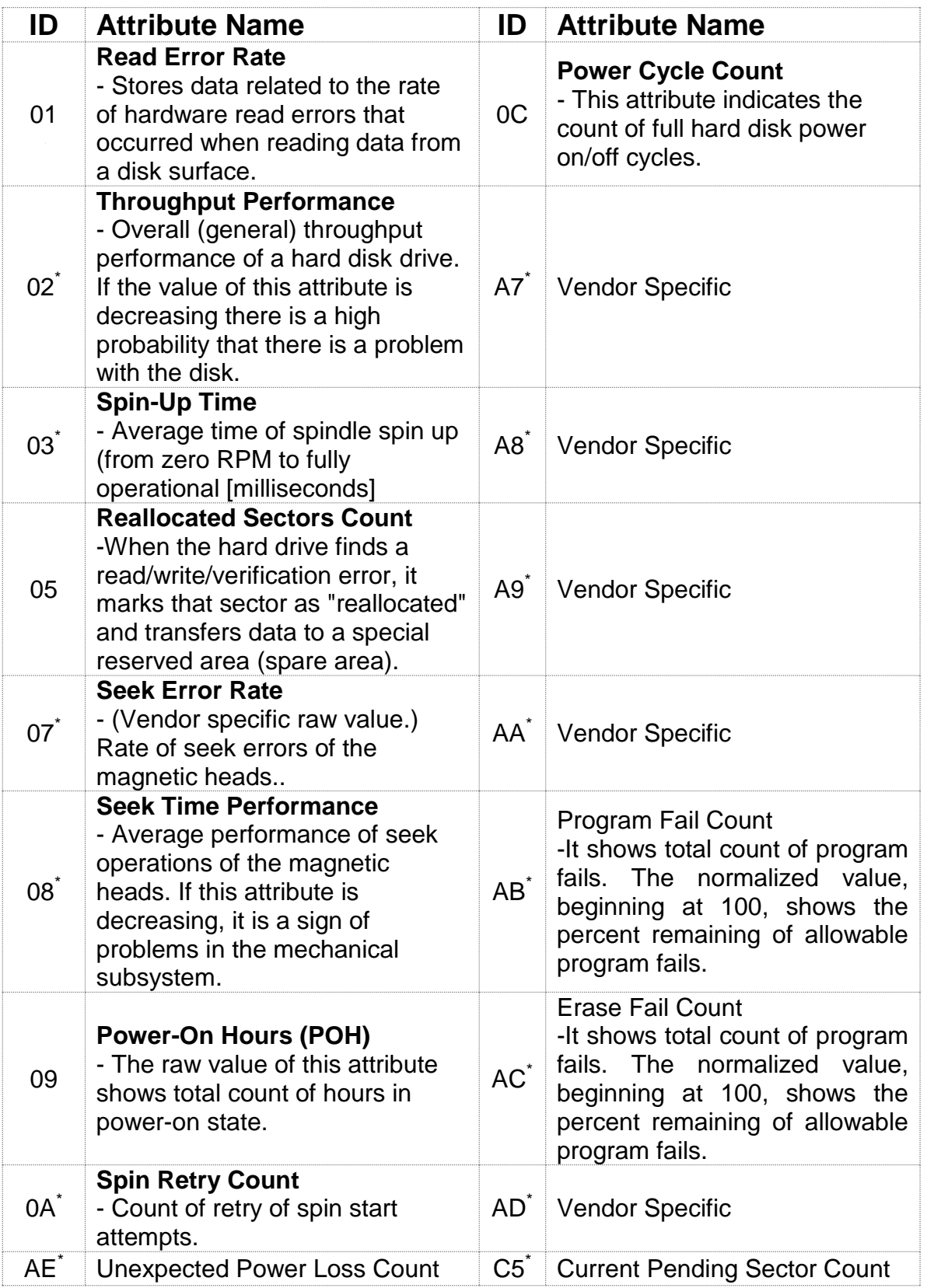

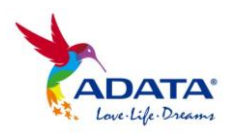

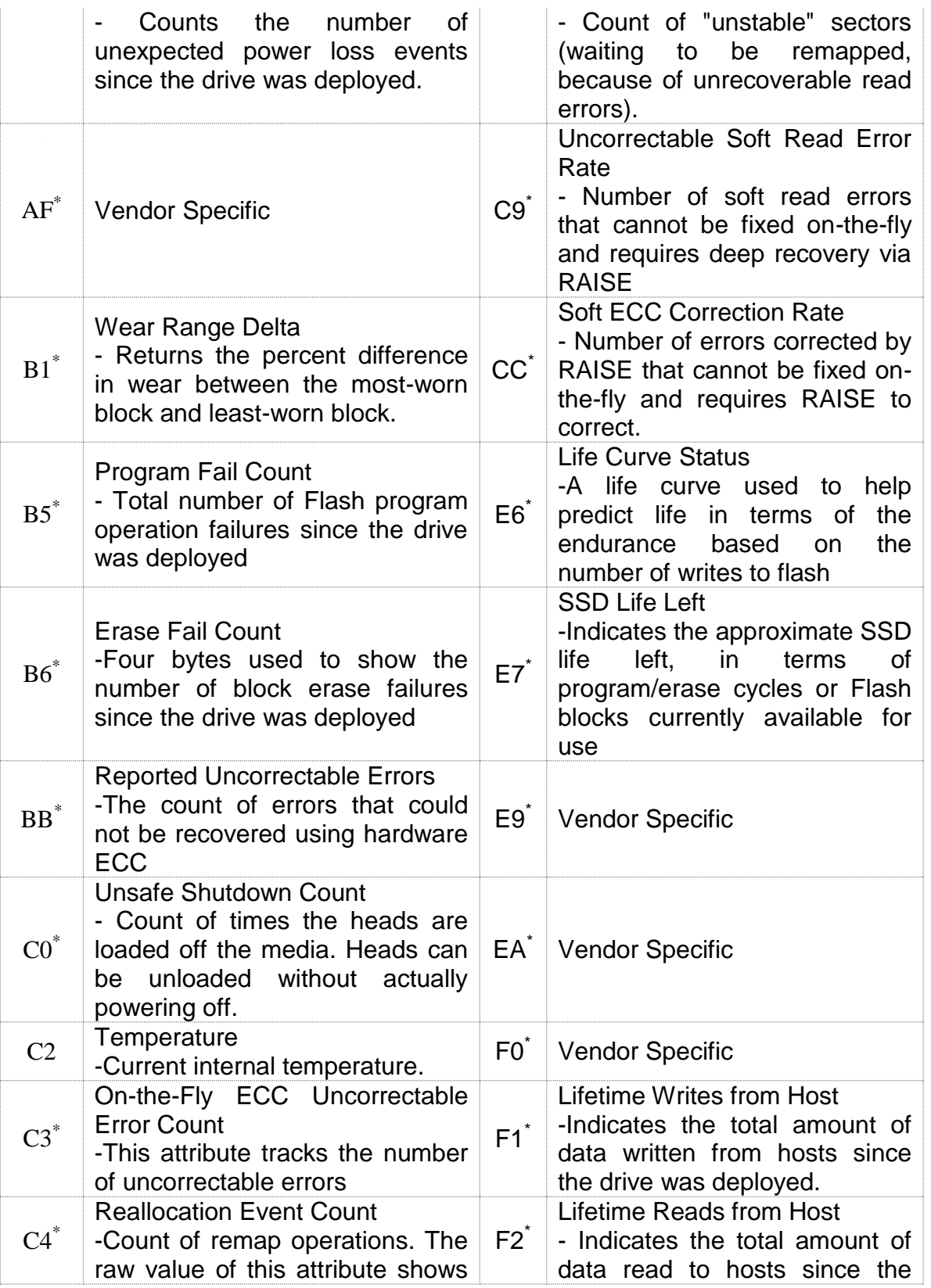

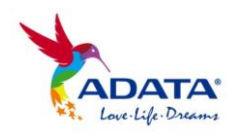

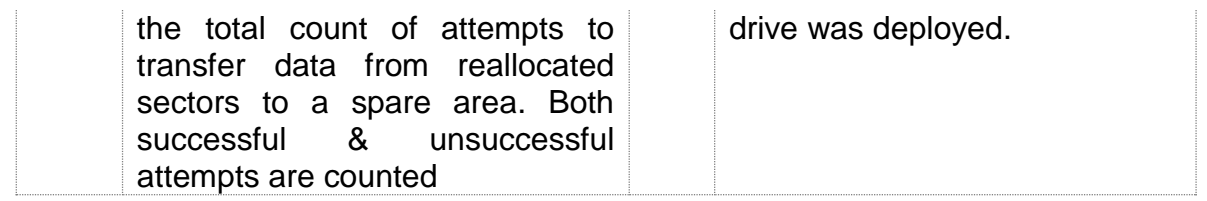

**Some S.M.A.R.T. attributes may differ for different drives. These are marked with an asterisk \* .** 

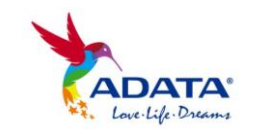

#### <span id="page-11-0"></span>**Diagnostics**

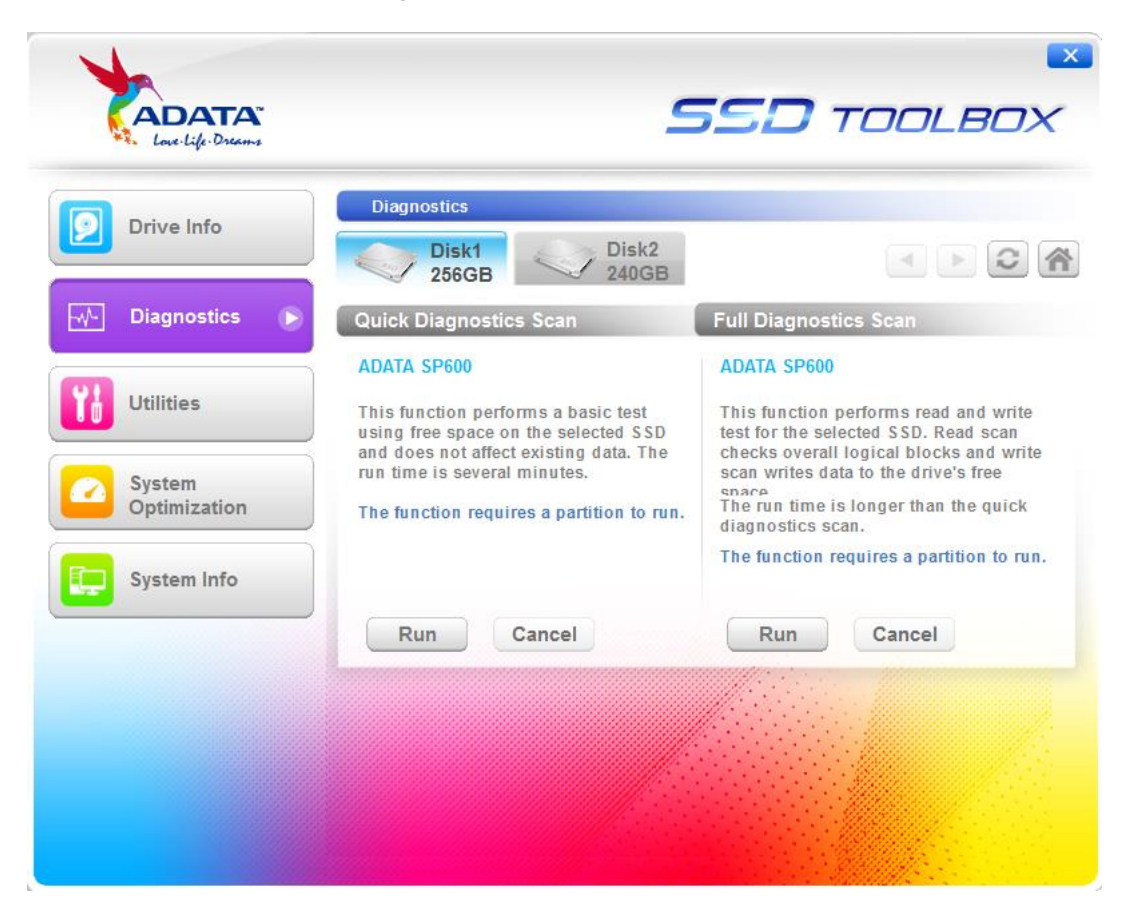

There are two diagnostic scan options available.

**Quick Diagnostics** – This option will run basic test on free space of the selected drive. It may take several minutes.

**Full Diagnostics** – This option will run a read test on all used space of the selected drive, and run a write test on all free space of selected drive.

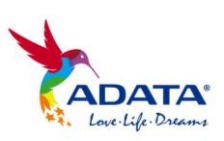

#### <span id="page-12-0"></span>**Utilities**

There are multiple services on the Utilities screen, include Security Erase, FW update, Toolbox Upgrade and Export Log.

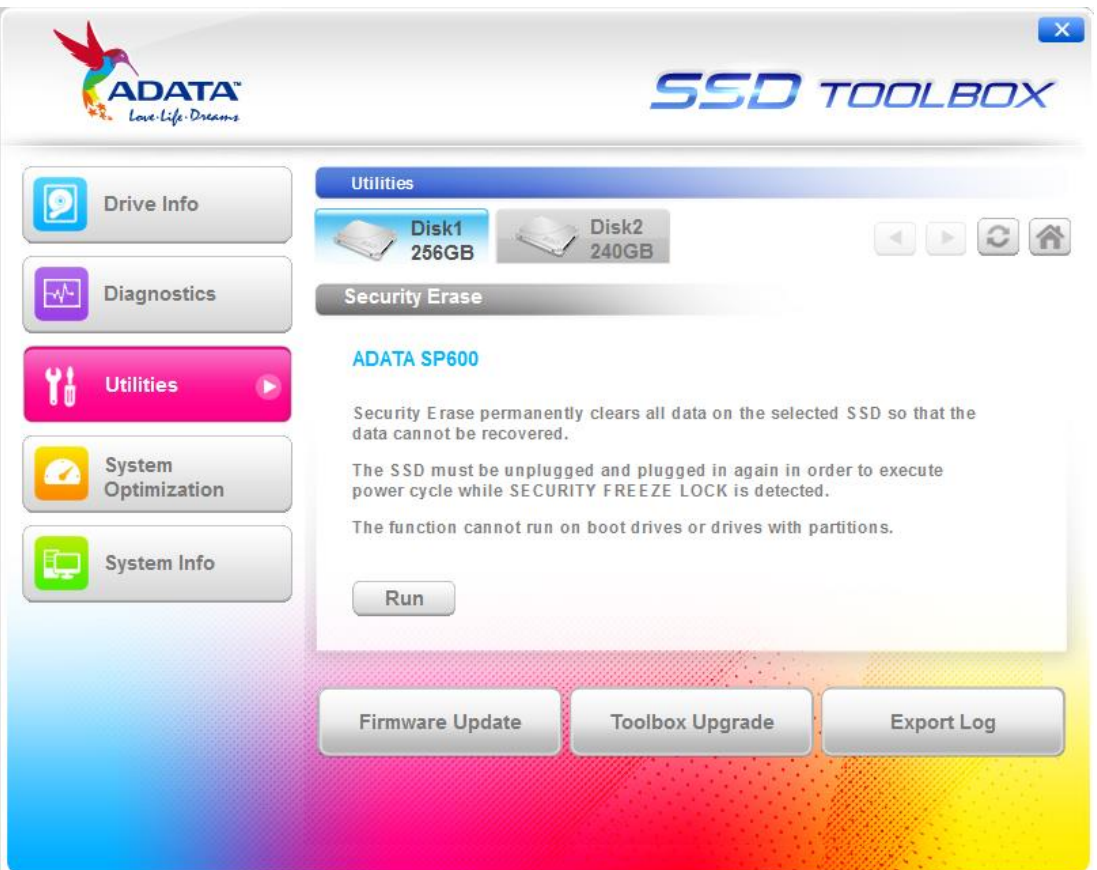

<span id="page-12-1"></span>**1. Security Erase** 

**Security Erase** 

- Please remove all of partitions before running **Security Erase.**
- Do not disconnect the SSD while security erase is running. Doing so will result in the SSD becoming security locked.
- This action will delete all data on the drive, and restore the drive to its factory default.

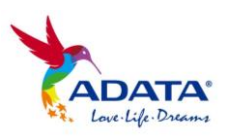

**Running Security Erase** will reduce the lifespan of the drive. Use this function only when necessary.

#### **Identify the Security Erase Status of an ADATA SSD**

Use the steps below to check the security erase status of an ADATA SSD.

- Assign the SSD on the Disk Info screen
- **Click Drive Details**
- **Scroll down to Security Erase (word 128)**
- **In Identify Security Erase Status**

#### **What to do if the program displays a "Frozen" message while executing security erase**

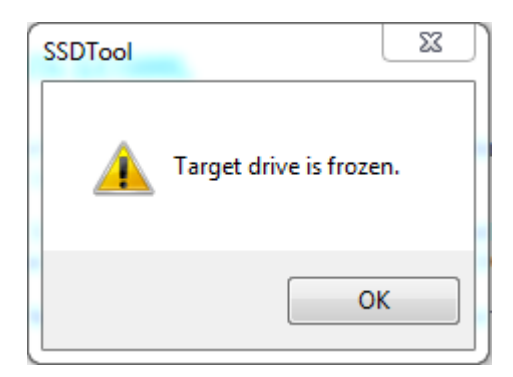

**For security reasons, some platforms will freeze a storage device** under certain conditions. This prevents **Security Erase** from running. Hot-plugging the drive may solve this problem.

#### **Unlocking Security Erase while ADATA SSD is Security locked**

- Use a third-party tool to unlock
- Unlock Password: ADATA

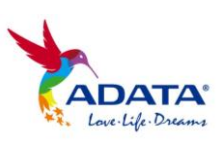

#### <span id="page-14-0"></span>**2. FW Update**

**Firmware Update** 

It will link to the corresponding download page for the SSD Firmware directly, allowing you to download the latest FW version.

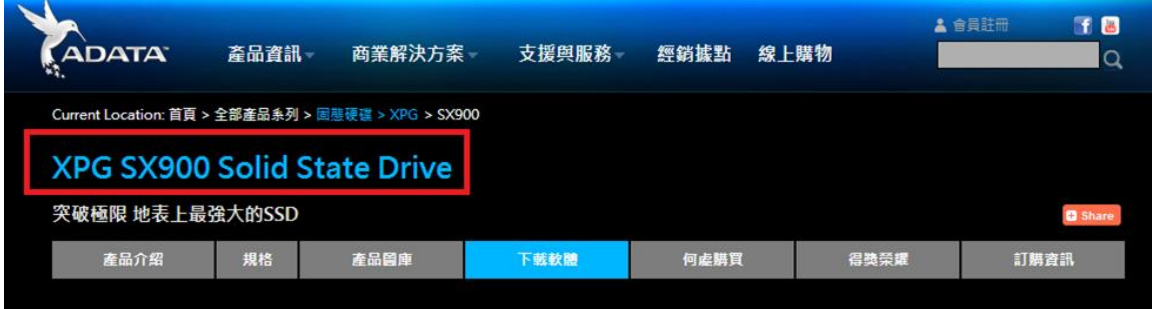

#### Program

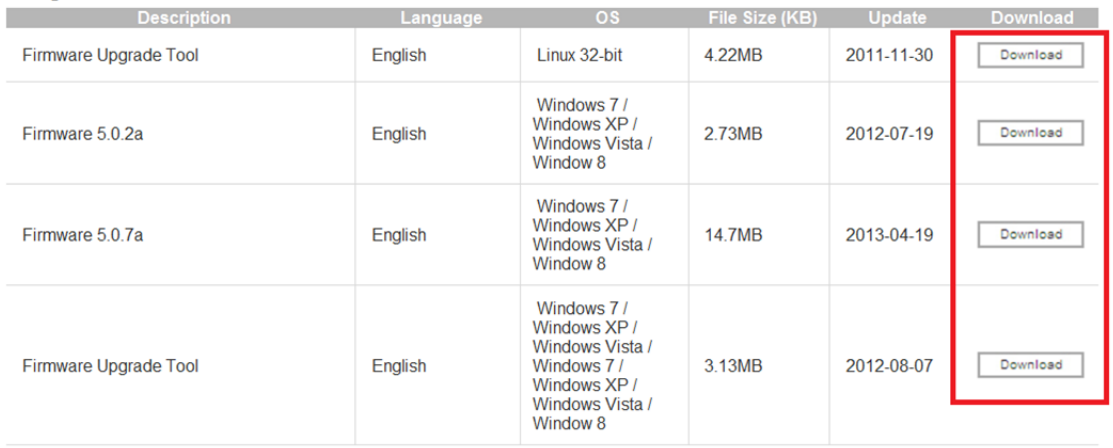

#### <span id="page-14-1"></span>**3. Toolbox Upgrade**

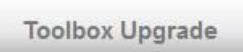

It will link to the ADATA SSD Toolbox website, where you can download the latest Toolbox version.

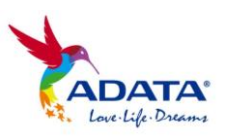

#### <span id="page-15-0"></span>**4. Export Log**

**Export Log** 

It can export **System Info**, **Identify Table** and **S.M.A.R.T Table** as a text log.

<span id="page-15-1"></span>**System Optimization** 

There are two way to optimize the selected SSD, **SSD Optimization** and **OS Optimization**.

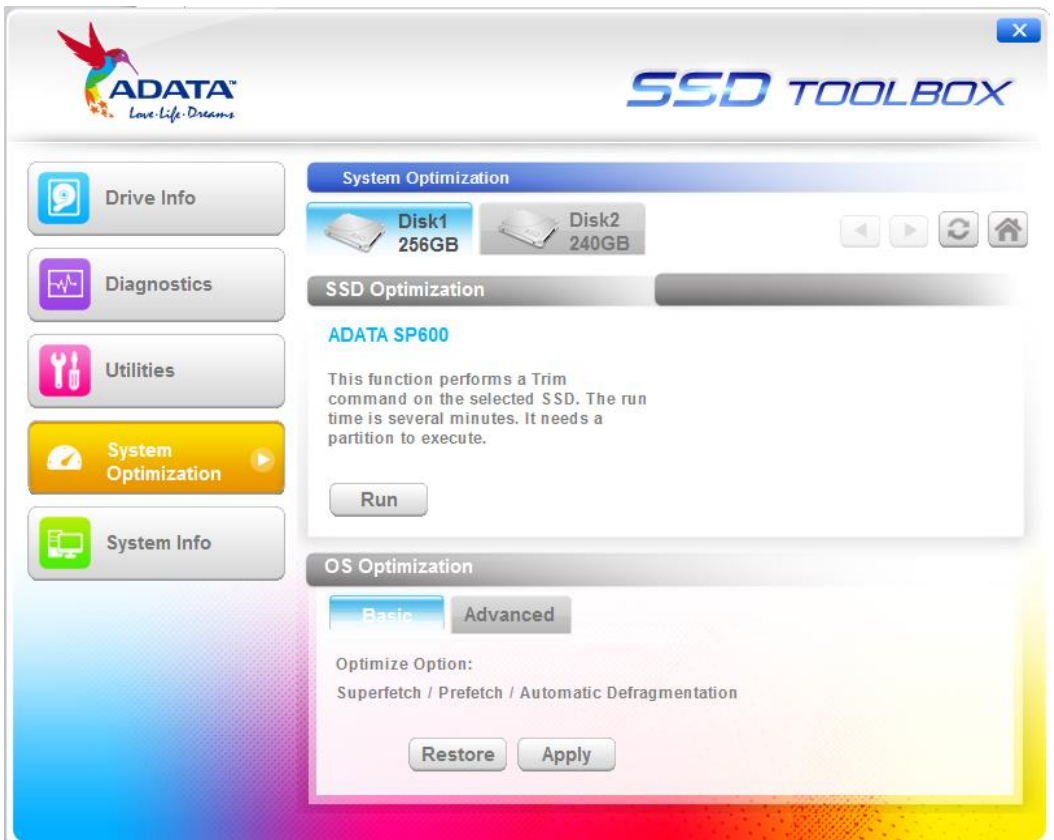

#### <span id="page-15-2"></span>**1. SSD Optimization**

SSD Optimization provides Trim service on free space of selected drive.

\*It is recommended to run SSD optimization once a week.

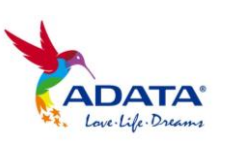

#### <span id="page-16-0"></span>**2. OS Optimization**

**Basic –** Some settings will be changed for Basic OS Optimization, including Superfetch, Prefetch, and Automatic Defragmentation.

**Advanced –** Some settings will be changed for Advanced OS Optimization including Hibernation, NTFS Memory Usage, Large System Cache, Superfetch, Prefetch, and System File in Memory.

More detailed information can be seen below regarding OS Optimization: [\(\\*3\)](#page-18-3)

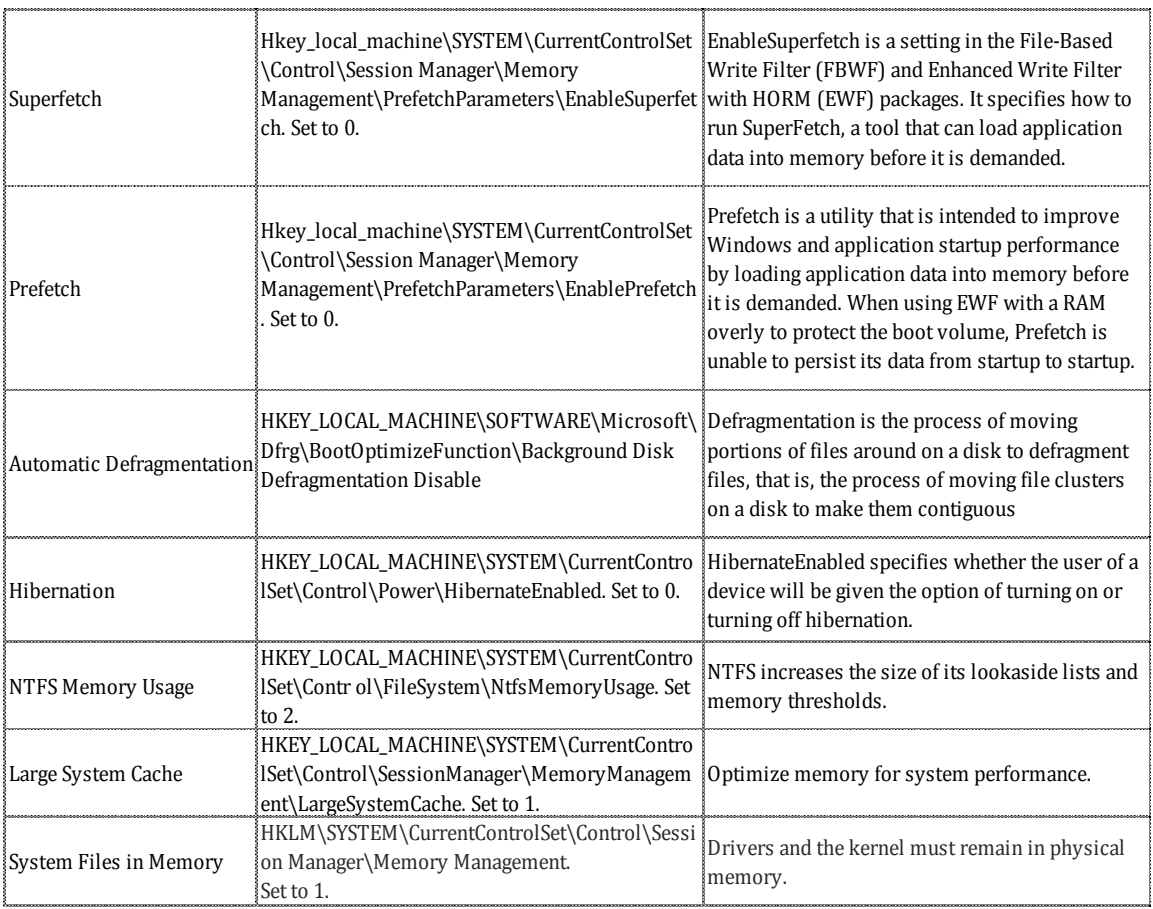

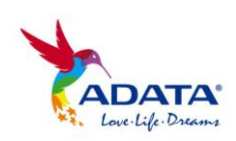

#### <span id="page-17-0"></span>**System Info**

Displays current system information.

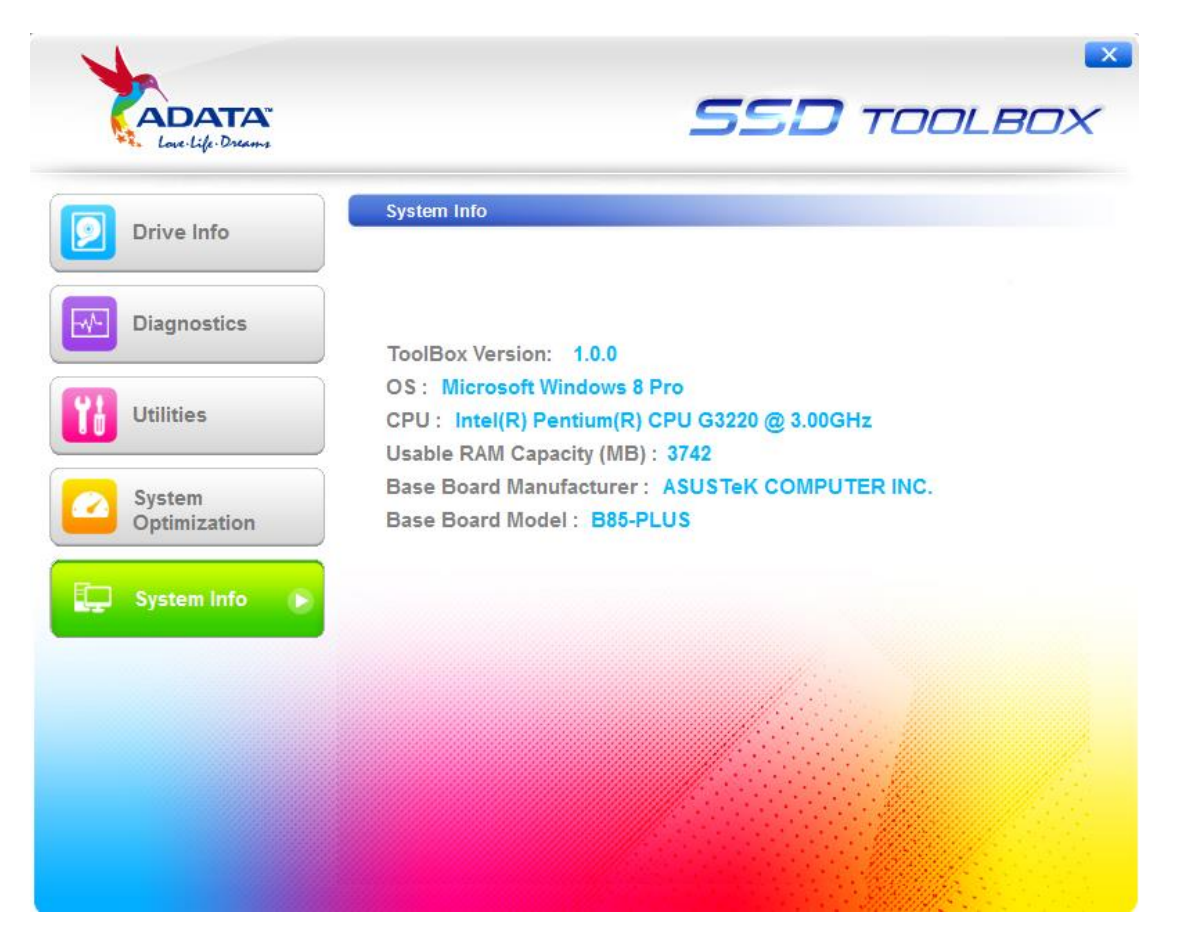

### <span id="page-17-1"></span>**Q&A**

If there is some problem when using the toolbox, please visit the following website:

[http://www.adata](http://www.adata-group.com/index.php?action=ss_main&page=ss_content_faq&cat=Valuable+Software&lan=en)[group.com/index.php?action=ss\\_main&page=ss\\_content\\_faq&cat=Val](http://www.adata-group.com/index.php?action=ss_main&page=ss_content_faq&cat=Valuable+Software&lan=en) [uable+Software&lan=en](http://www.adata-group.com/index.php?action=ss_main&page=ss_content_faq&cat=Valuable+Software&lan=en)

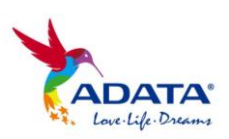

### <span id="page-18-0"></span>**References**

<span id="page-18-3"></span><span id="page-18-2"></span>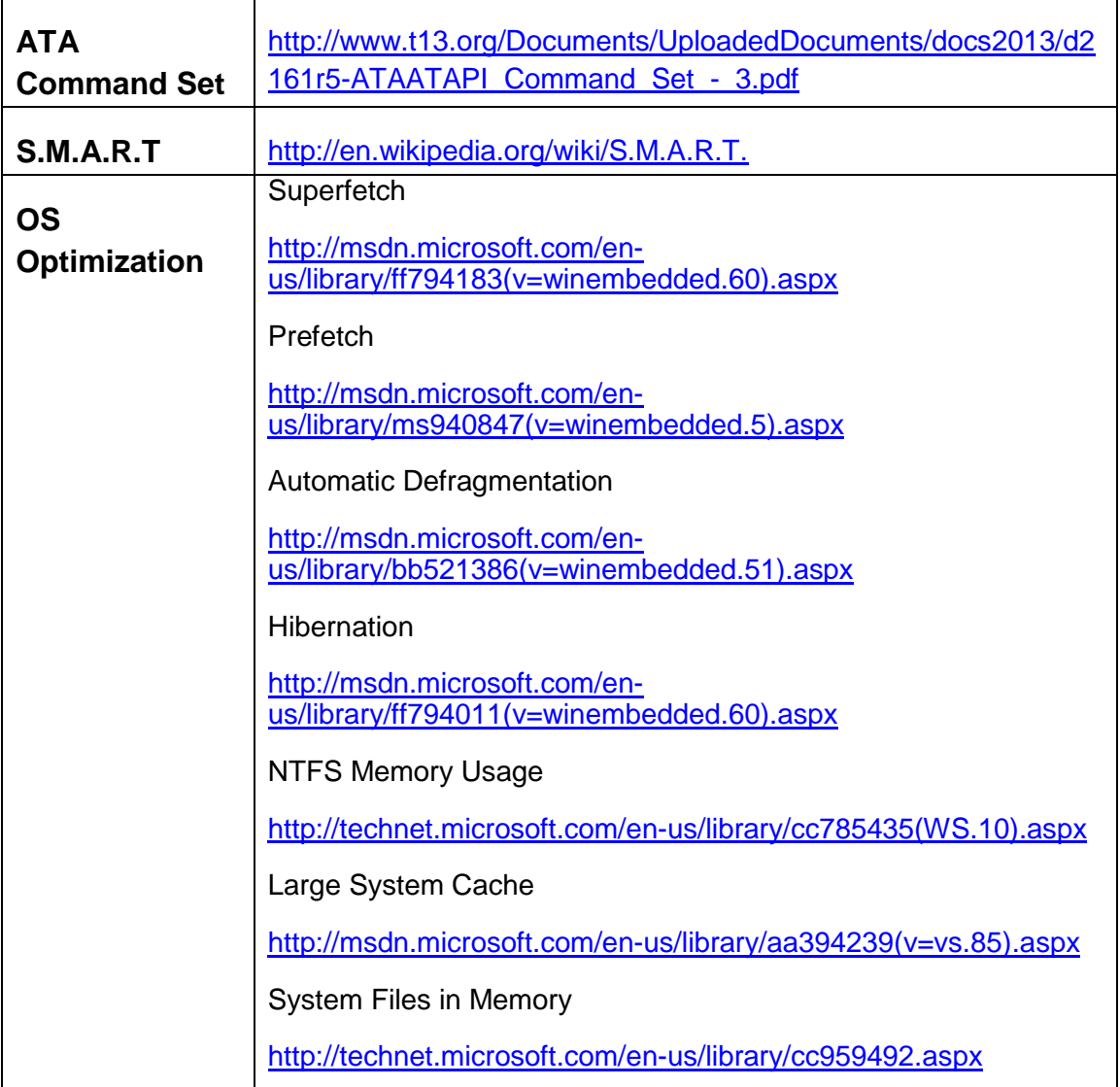

## <span id="page-18-1"></span>**Revision History**

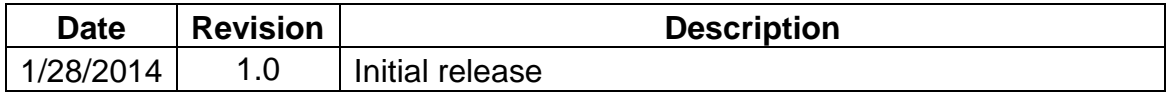

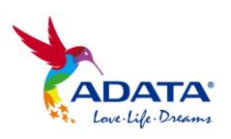